# New Jersey ChildSupport. It's more than just money.

# Mobile App Payments Guide

2023

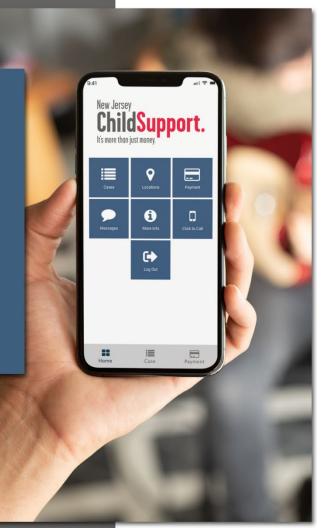

# Paying Child Support

#### **Payments Menu**

The Payments Menu includes the following options:

- Make a Payment
- Manage Saved Cards
- Manage Recurring Payments
- View In-App Payments

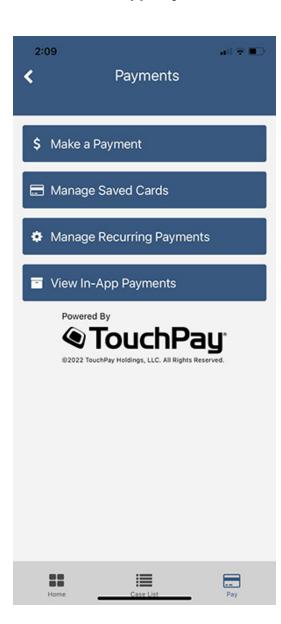

# Make a Payment

Tap **Make a Payment** to view the list of payable cases.

Note that if you already have a recurring monthly payment set up, you will see a clock icon ( $\mathfrak{O}$ ) next to the case number.

Tap the case(s) you would like to pay to highlight the corresponding checkbox.

To change the payment amount, tap the default payment amount under **Amount Due** and enter the amount you want to pay.

## Tap CHOOSE PAYMENT INFO.

| 9:41                                                                                                    | ull 🗢 🖿        |
|----------------------------------------------------------------------------------------------------|----------------|
| Make a Payment                                                                                                 | t              |
| Select Case(s) and Payment Amoun                                                                               | t              |
| Cases with recurring payments will be n                                                                        | narked with 🛈. |
| Case                                                                                                    | Amount Due     |
| CS1111111A 🕚                                                                                                   | \$25.00        |
| CS22222222 O                                                                                                   | \$5.00         |
| CS33333333A <b>O</b>                                                                                           | \$5.00         |
| Total Payment Amount                                                                                           | \$30.00        |
| Transaction Fee<br>Fee per transaction is 3.5%.<br>Payments may take up to 3 business days<br>To be processed. | \$0.89         |
| Total Amount Due                                                                                               | \$30.89        |
| CHOOSE PAYMENT INFO                                                                                            |                |
|                                                                                                    |                |
|                                                                                                    |                |
|                                                                                                    |                |
|                                                                                                    |                |
| Home Case                                                                                                    | Payments       |

Under federal law, there are limitations to the amount and number of financial transactions that can be processed. If you reach the payment limits and are unable to pay through the app, you will see the following message and given the option to be redirected to the payment processor's site.

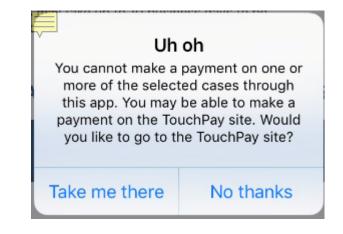

# Payment Information

If you have a credit card saved that you want to use to make your payment, select the card and tap

## CONTINUE.

To add a new card, select **Add New Payment Type** and tap **CONTINUE**.

| 12:13                                                                              |              | all 🗟 🔳    |
|------------------------------------------------------------------------------------|--------------|------------|
| < Pa                                                                               | yment Inform | nation     |
| Payment Information<br>Payment Information<br>2/29<br>VISA *4113<br>1/25<br>Add ne | E            | DIT DELETE |
|                                                                                    | CONTINUE     |            |
| BB<br>Home                                                                         | Case List    | Pay        |

## Payment Information

Enter the name on the card, credit card number, expiration month, expiration year, CVV (the three-digit number on the back of the card) and credit card billing address.

If you want to save the card, tap **Save Card for Future Use**.

## Tap ADD PAYMENT.

| 12:13<br><b>〈</b> Payment Ir                                                                                                    | ा। २ 🛋                     |
|----------------------------------------------------------------------------------------------------|----------------------------|
| Payment Information          Image: Payment Information         Image: Payment Information | EDIT DELETE<br>EDIT DELETE |
| CONT                                                                                                    | INUE                       |
| Home Case                                                                                                    | List Pay                   |

## Additional Information

The payment processor needs to collect some additional information about the cardholder for security purposes.

Enter the cardholder's first name, last name, date of birth, email address and phone number.

#### Tap **REVIEW PAYMENT**.

| 9:41                                                                                                   |             | al 🗢 🗖  |  |
|----------------------------------------------------------------------------------------------------|-------------|---------|--|
| < Your I                                                                                               | nformatio   | on      |  |
| For your security, we need a little more information about the cardholder in case there are any issues |             |         |  |
| with this payment.<br>First Name                                                                       | Last Name   |         |  |
| Robert                                                                                                 | Tell        |         |  |
| Cardholder Date of Birth<br>08/09/1984<br>Email<br>rtell1984@gmail.com                                 |             |         |  |
| Phone<br>973-545-5565                                                                                  |             |         |  |
| REVIE                                                                                                  | W PAYMENT 🚽 |         |  |
|                                                                                                    |             |         |  |
|                                                                                                    |             |         |  |
|                                                                                                    |             |         |  |
|                                                                                                    |             |         |  |
|                                                                                                    |             |         |  |
|                                                                                                    |             |         |  |
|                                                                                                    |             |         |  |
| Home                                                                                                   | Case        | Payment |  |

# **Review Payment**

Review your payment one last time before tapping **SUBMIT PAYMENT**.

To change your payment, tap the **back arrow**.

| 9:41                                         |              | di 🗟 🔳   |
|----------------------------------------------|--------------|----------|
| < Revie                                      | w Payment    |          |
| Payment Information                          | n            |          |
| Payment Method                               |              |          |
| VISA *1111 Exp 1                             | 1/25         |          |
| Case                                         |              |          |
| CS11111111A                                  |              | \$25.00  |
| CS2222222A                                   |              | \$5.00   |
| Total Payment An                             | nount        | \$30.00  |
| Transaction Fee<br>Fee per transaction is 2. | 95%.         | \$0.89   |
| Total Amount D                               | ue           | \$30.89  |
| <b>≜</b> SUE                                 | BMIT PAYMENT |          |
| Powered By                                   | ouchPay      | ŗ        |
| Home                                         | Case         | Payments |

## **Payment Confirmation**

The app will confirm that your payment is complete – or alert you if it could not be completed for any reason. Note that each payment per case will show as an individual charge on your credit card. For example, if you made payments on three separate cases, your credit card will reflect three separate charges.

| 12:04                                                                |                                                                                                    | atl 🗢 🔳                                             |
|----------------------------------------------------------------------|----------------------------------------------------------------------------------------------------|-----------------------------------------------------|
| < P                                                                  | Payment Succes                                                                                                   | s                                                   |
| to process and<br>statement as T<br>credit card pay<br>Customer Serv | may take up to 3 bus<br>will appear on your<br>PH*. For questions r<br>ment please contac<br>vice at 866-204-160 | credit card<br>related to this<br>t TouchPay<br>03. |
| Would you like<br>payment?                                           | to make this a recur                                                                                             | ring                                                |
|                                                                      | YES                                                                                                    |                                                     |
|                                                                      | NO                                                                                                    |                                                     |
|                                                                      |                                                                                                    |                                                     |
|                                                                      |                                                                                                    |                                                     |
|                                                                      |                                                                                                    |                                                     |
|                                                                      |                                                                                                    |                                                     |
|                                                                      |                                                                                                    |                                                     |
| Home                                                                 | Case List                                                                                                    | Pay                                                 |

# **Schedule Recurring Payments**

You can only schedule monthly recurring payments at the end of the payment process, once your payment is complete.

#### **Set Up Recurring Payments**

To set up a recurring payment, tap **YES**.

Tap **NO** to return to the Payments Menu.

To change the recurring payment amount, tap the default payment amount under **Amount Due** and enter the amount you want to pay for each case.

Choose the start date of your recurring payment and tap **SAVE**.

| 9:41                     |                                |              | all 🗢 🖿                      |
|--------------------------|--------------------------------|--------------|------------------------------|
| <                        | Make a Pa                      | yment        |                              |
| Let's set                | up your monthly re             | ecurring pay | ments.                       |
| Select the pay.          | e recurring date and           | amount you   | will                         |
| Case<br>CS11111          | 111A                           |              | Amount Due<br><b>\$25.00</b> |
| Transacti<br>Fee per tra | ion Fee<br>Insaction is 2.95%. |              | \$.74                        |
| Total An                 | nount Due                      |              | \$25.74                      |
| Case<br>CS22222          | 222A                           |              | Amount Due \$62.00           |
| Transacti<br>Fee per tra | ion Fee<br>Insaction is 2.95%. |              | \$1.83                       |
| Total An                 | nount Due                      |              | \$63.83                      |
| Total Re                 | curring Payment A              | mount        | \$89.57                      |
| When wo<br>start?        | uld you like monthly           | recurring pa | yments to                    |
| Select Recur             | rring Payment Date 09/09/2019  |              |                              |
|                          | SAVI                           | Ξ            |                              |
|                          | CANC                           | EL           |                              |
|                          |                                |              |                              |
|                          |                                |              |                              |
| Hom                      | e Case                         | I            | Payment                      |

# Manage Saved Card

Tap Manage Saved Cards from the Payments Menu to delete a card or update a card's billing address or

expiration date.

## Edit Card Information

Tap **Edit** to update your credit card information.

| 2:15               | Saved Ca                                | ards       | <b>u</b> 1  ♥ ■D |
|--------------------|-----------------------------------------|------------|------------------|
| for recurring payr | with a recurring pa<br>g Payments and c | yment link | ked to it, go to |
| Exp 5/2            |                                         |            | EDIT             |
| VISA Exp 5/2       |                                         | EDIT       | DELETE           |
|                    |                                         |            |                  |
| Home               | Case List                               |            | Pay              |

### **Delete Credit Card**

Tap **Delete** to delete a card.

Note that you can only delete a card if it is not being used for recurring payments.

If you need to delete a card with a recurring payment tied to it, tap the **Manage Recurring Payments** link and delete the recurring payment.

Then, return to Manage Saved Cards to delete the card.

| 2:15<br><b>&lt;</b>                      | Saved Ca       | ards    |   | al 🕈 🔳 |
|------------------------------------------|----------------|---------|---|--------|
| You can only delet<br>for recurring paym | ients.         |         |   |        |
| Manage Recurring<br>associated with th   | Payments and c |         |   |        |
| Exp 5/22                                 |                | <u></u> |   | EDIT   |
| VISA4113<br>Exp 5/25                     |                | EDIT    | D | ELETE  |
|                                          |                |         |   |        |
|                                          |                |         |   |        |
|                                          |                |         |   |        |
|                                          |                |         |   |        |
|                                          |                |         |   |        |
|                                          |                |         |   |        |
| Home                                     | Case List      |         | 1 | Pay    |

# Manage Recurring Payments

Tap **Manage Recurring Payments** from the Payments Menu to manage scheduled payments.

Tap **Cancel Recurring** to cancel a recurring payment.

| 9:41<br><b>K</b> Recurr               | ing Paymer                 | nts         |
|---------------------------------------|----------------------------|-------------|
| CS1111117                             | 11A                        |             |
| Amount<br>Card Number<br>Next Payment | \$25<br>*4113<br>9/9/2019  |             |
| CAN                                   | CEL RECURRING              |             |
| CS2222222A                            |                            |             |
| Amount<br>Card Number<br>Next Payment | \$5<br>*4113<br>8/23/2019  |             |
| CAN                                   | CEL RECURRING              |             |
| CS1111117                             | 11A                        |             |
| Amount<br>Card Number<br>Next Payment | \$35<br>*4113<br>8/23/2019 |             |
| Home                                  | Case                       | <br>Payment |

# View In-App Payment History

Tap **View Past Payments** from the Payments Menu to see your in-app payment history.

By default, you will see payments listed **By Date** with the most recent payment first. Tap the switch to view inapp payments **By Case ID**.

| 9:41           | Payment His         | ari ≈ ■<br>story |
|----------------|---------------------|------------------|
|                | se ID 🚺 By Date     |                  |
| CS111111       | 111A                |                  |
| Date<br>Amount | 8/9/2019<br>\$63.83 |                  |
| CS222222       | 222A                |                  |
| Date<br>Amount | 8/9/2019<br>\$25.74 |                  |
| CS333333       | 333A                |                  |
| Date<br>Amount | 8/9/2019<br>\$63.83 |                  |
| CS111111       | I11A                |                  |
| Date<br>Amount | 7/9/2019<br>\$63.83 |                  |
| Home           | Case                | Payments         |